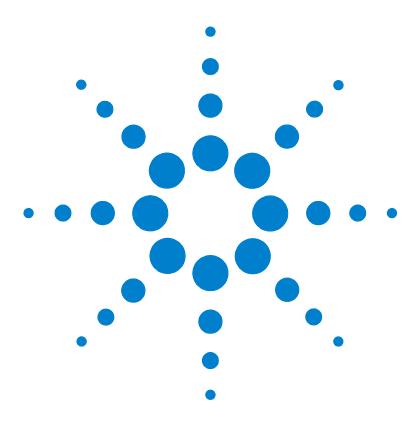

# **Agilent G2724AA Spectrum Mill Extractor for Applied Biosystems/MDS Sciex QSTAR Data Files**

## **Quick Start Guide**

#### **What is the Spectrum Mill QSTAR Data Extractor?**

The Agilent Spectrum Mill MS Proteomics Workbench is a collection of tools for high-throughput processing of MS and MS/MS spectra to provide protein and peptide identifications and relative quantitation. The Agilent G2724AA Spectrum Mill Extractor for Applied Biosystems/MDS Sciex QSTAR Data Files enables use of the time-saving Spectrum Mill workbench with QSTAR \*.wiff files. The Spectrum Mill QSTAR Data Extractor prepares raw data for further Spectrum Mill processing. It does the following for MS/MS data:

- **•** Extracts and merges nearby MS/MS spectra from the same precursor ion
- **•** Assigns precursor charges where possible
- **•** Centroids the MS/MS spectra
- **•** Calculates spectral features used in other Spectrum Mill programs
- **•** Filters MS/MS spectra by quality
- **•** Enables quantitation by calculating extracted ion chromatograms from the intervening MS precursor scans

For MS-only data files, it extracts, averages, and centroids the data.

To activate the license for this software, see the *Spectrum Mill MS Proteomics Workbench Installation Guide*. To process \*.wiff data files, a copy of Analyst QS equivalent to or newer than the version that was used to acquire the data needs to be co-resident on the Spectrum Mill server.

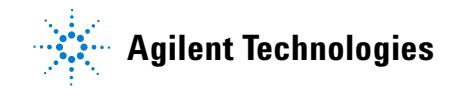

#### **Installation**

### **Spectrum Mill Help - core product documents and online help**

See the following to learn the core Spectrum Mill workbench.

**Scientists Quick Start Guide** Get a quick overview of the Spectrum Mill workbench.

**Familiarization Guide** Follow step-by-step instructions to process example Agilent ion trap, Q-TOF, and TOF data.

**Application Guide** Learn step-by-step details to use all functions of the software.

**Online Help** Consult the online help for in-depth information not given in the *Application Guide*. Display online help in one of three ways:

- **•** Click help links on the left-hand side of the Spectrum Mill home page.
- **•** Click the **Help** button at the top of a Spectrum Mill form to get complete instructions for that form.
- **•** Click links on the blue dividing bars in the forms to get field-level help.

**Quick Reference Card** After you are familiar with the software, consult this card for an overview of the steps to process MS/MS data.

**System Administrators Installation Guide** Use this guide to install the Spectrum Mill workbench, and to activate the QSTAR Data Extractor license.

**Application Guide** See the following chapters:

- **Chapter 8: System Administration** Get an overview to install databases and perform other system administration tasks.
- **Chapter 9: Files Created during Spectrum Mill Data Processing** Refer to this chapter to troubleshoot data processing, to selectively remove parts of the processing, or to decide which files to archive.

**Online Help** From any **Help** page, click links under **For System Administrators:**

- **Protein Databases** (link to **millhtml\SM\_instruct\faman.htm**) Learn details to install databases, create indices, and create subset databases.
- **Server Administration** (link to **millhtml\SM\_instruct\servadmn.htm**) Learn details to perform other system administration tasks.

## **Roadmap for MS/MS data processing**

This diagram shows the overall Spectrum Mill work flow for MS/MS data. The QSTAR Data Extractor accomplishes the part of the work flow with the shadow.

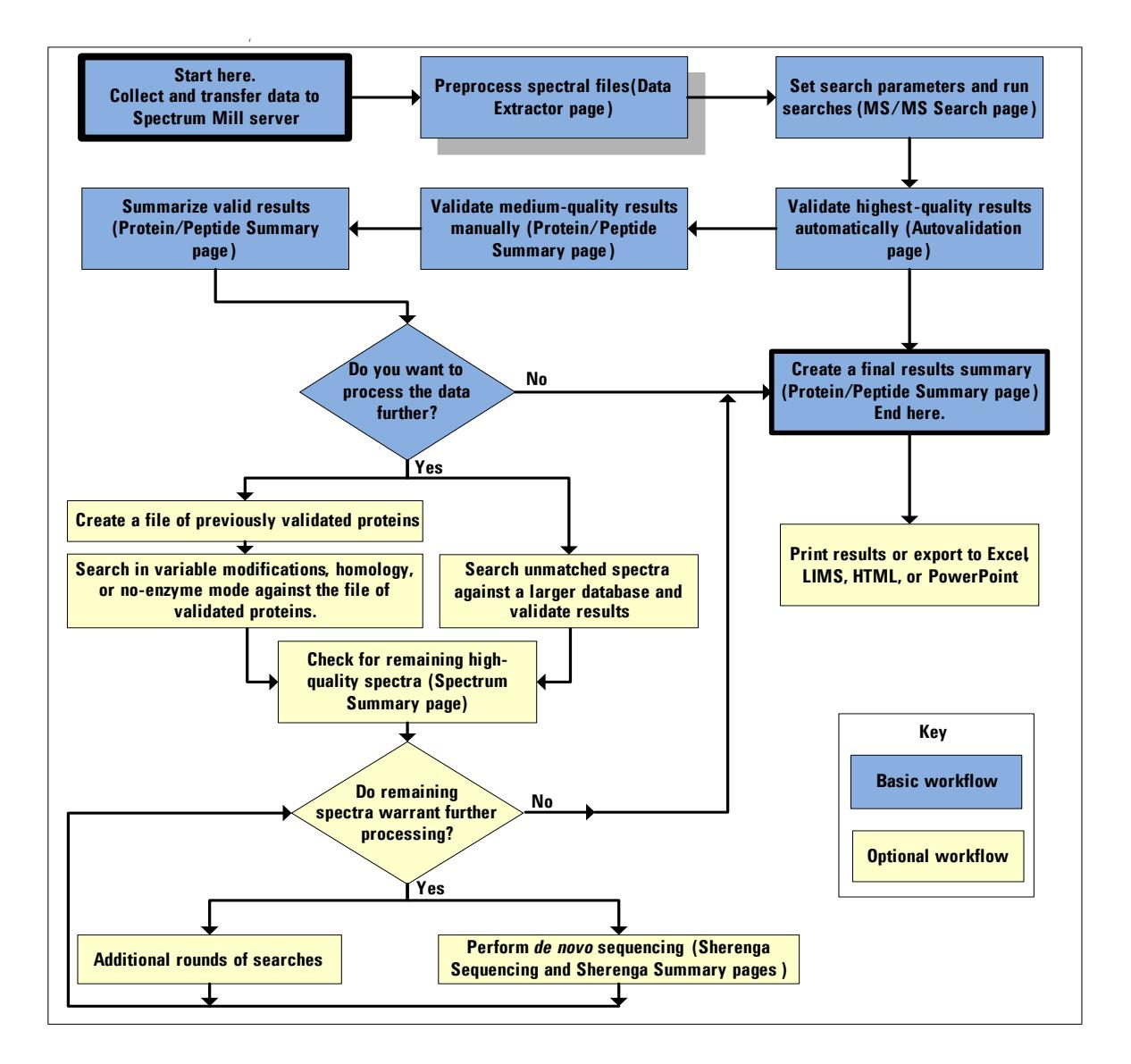

## **Familiarization tutorial**

#### **Exercise 1. (Optional) Transfer QSTAR data file to the Spectrum Mill server**

To process Applied Biosystems/MDS Sciex QSTAR \*.wiff data files with the Spectrum Mill workbench, you first move or copy the files into the appropriate directory on the Spectrum Mill server.

To make it easy to compare data sets, it is important that you set up the appropriate directory structure for your files on the Spectrum Mill server. Whenever you want to compare samples in a set, you need to set up a subdirectory for each sample. This directory may contain data files from multiple sample fractions or gel slices.

**NOTE** The QSTAR example file may have been installed on the server at the time the Spectrum Mill software was installed. If so, you may either skip this exercise or (if you want the practice) delete the example data from the server and install it again with this exercise.

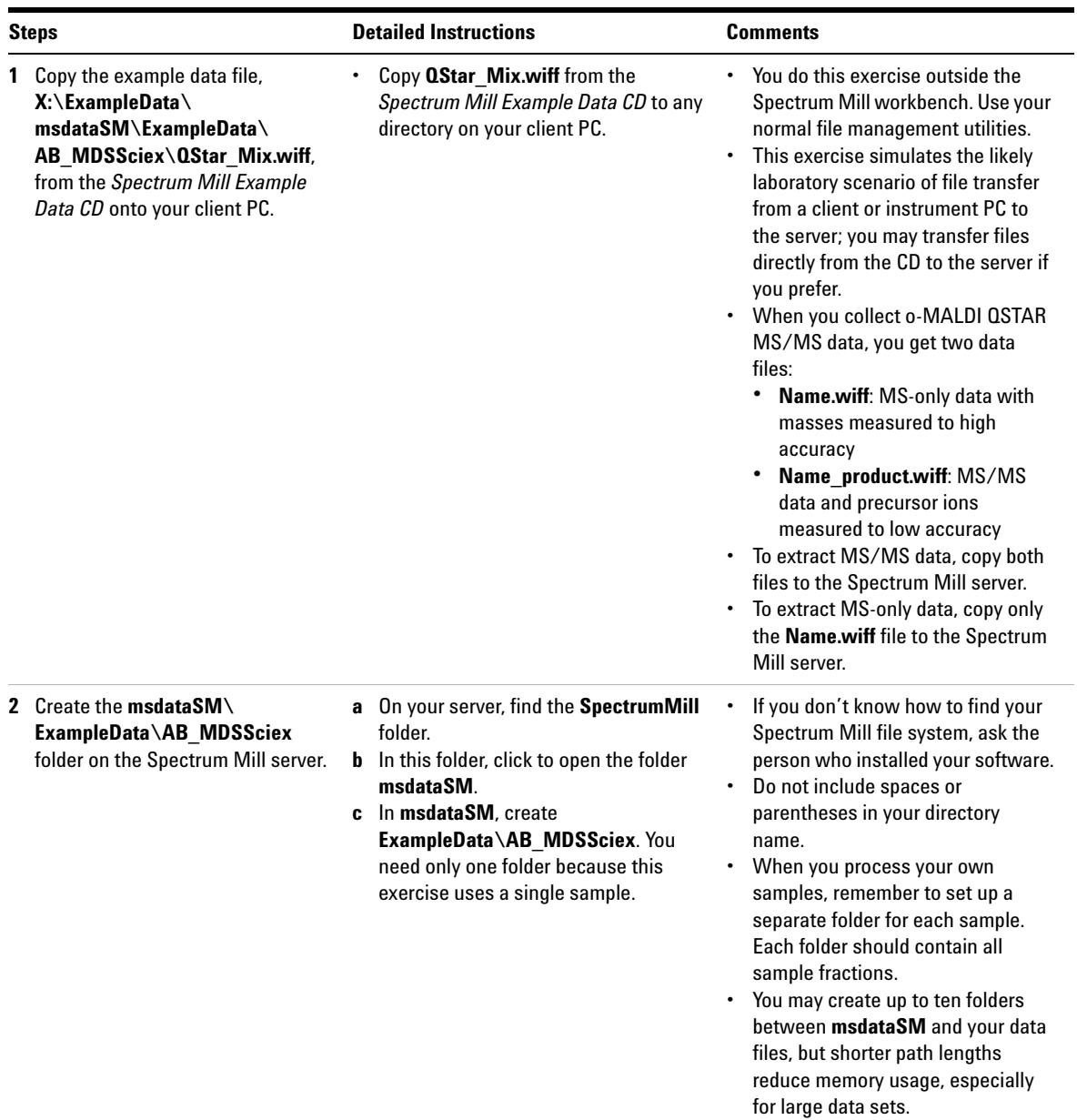

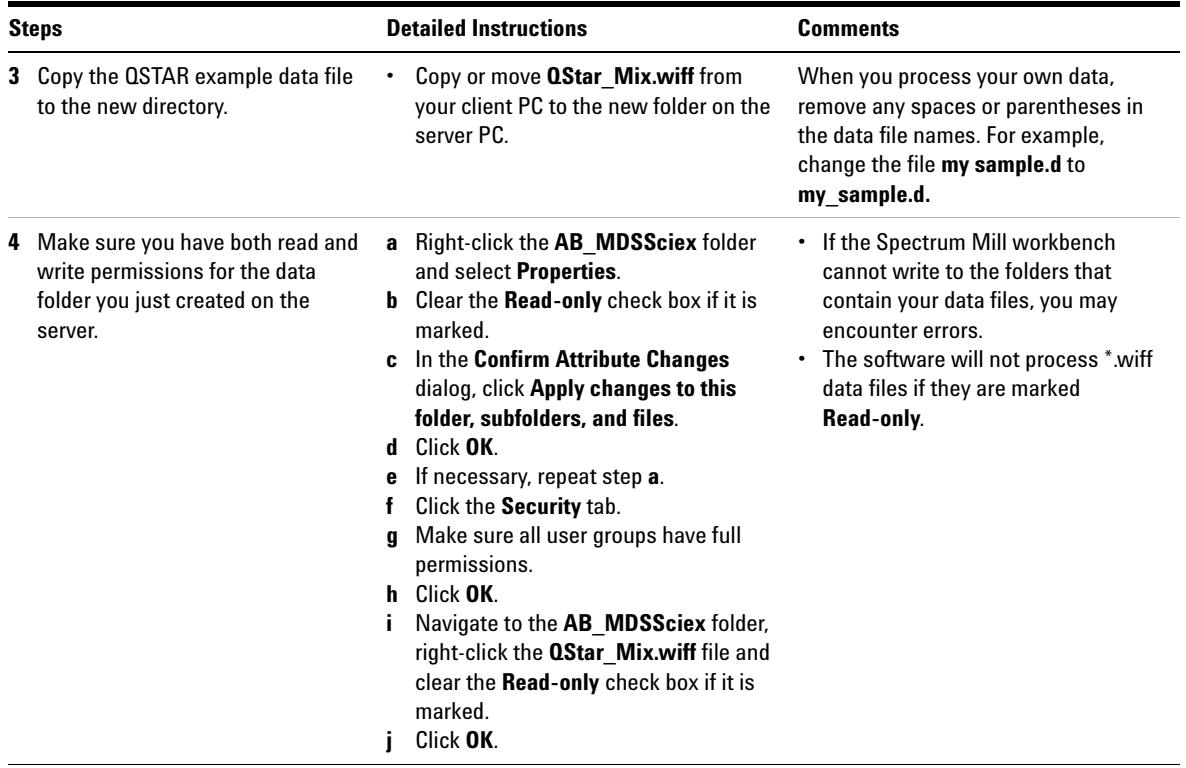

#### **Exercise 2. Run the QSTAR Data Extractor**

The Spectrum Mill Data Extractor preprocesses raw data files to extract high-quality spectra for database searches. The Data Extractor automatically detects which type of raw file you have and then invokes the appropriate extraction program. For QSTAR data, it invokes the QSTAR Data Extractor. This program extracts and merges nearby MS/MS spectra from the same precursor ion, assigns precursor charges where possible, centroids the MS/MS spectra, calculates spectral features, filters MS/MS spectra by quality, and calculates extracted ion chromatograms (EICs) for the intervening MS precursor scans. The latter are used for quantitation.

**NOTE** The extracted QSTAR spectra may have been installed on the server at the time the Spectrum Mill software was installed. To check, navigate to the folder **SpectrumMill\msdataSM\ExampleData\AB\_MDSSciex\cpick\_in**. If the folder does not exist, begin the exercise. If the folder exists and contains files, either delete them, or in the Data Extractor form, mark the check box to **Remove all prior results**.

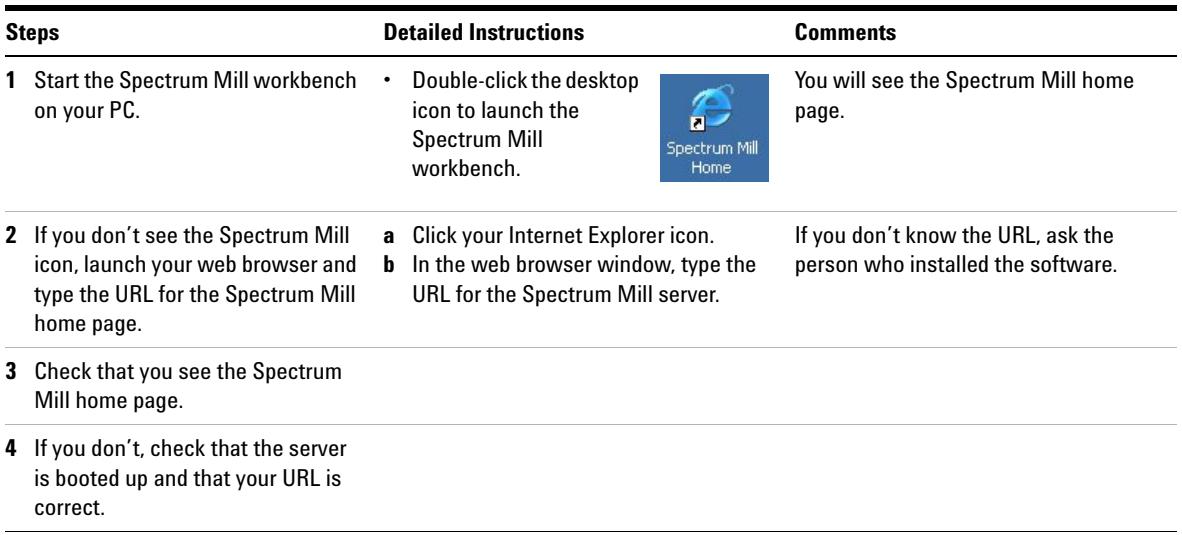

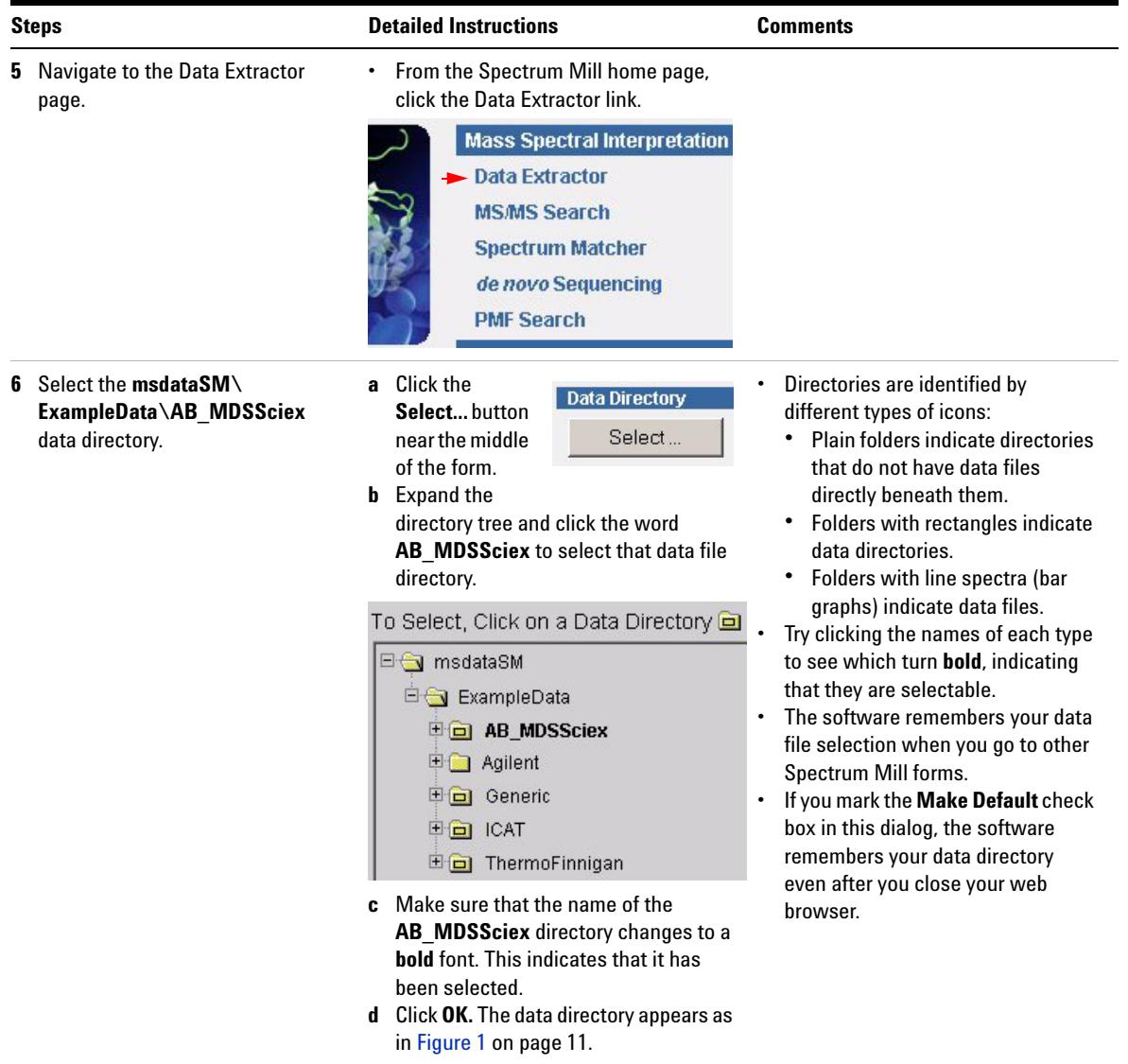

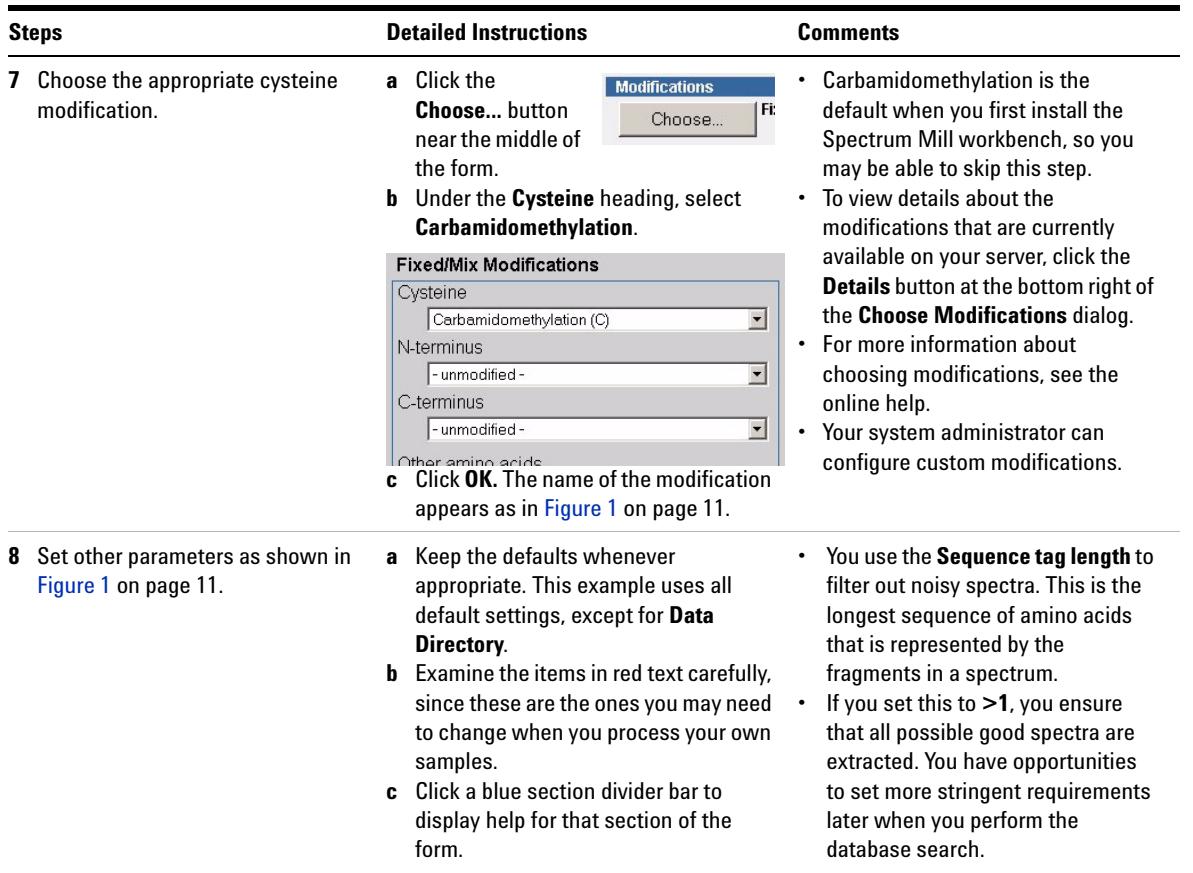

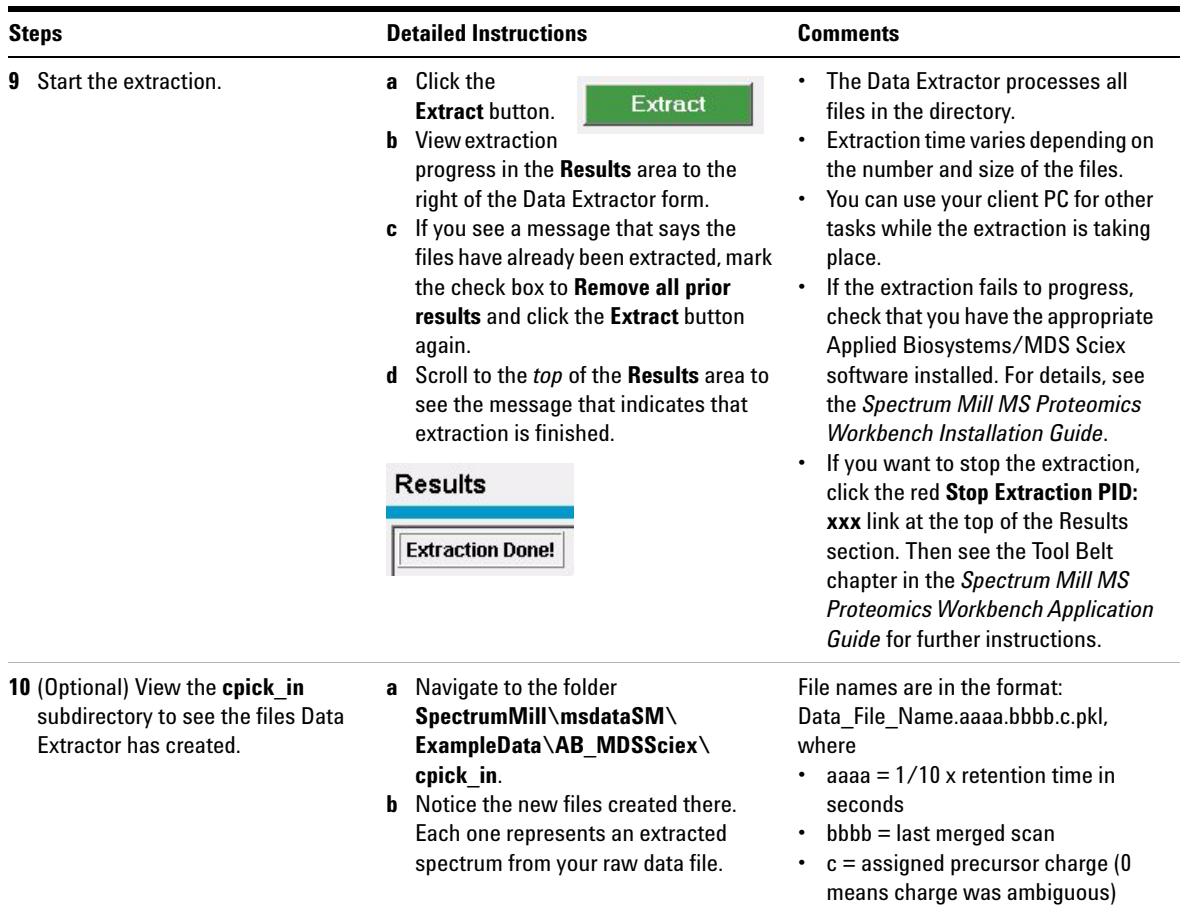

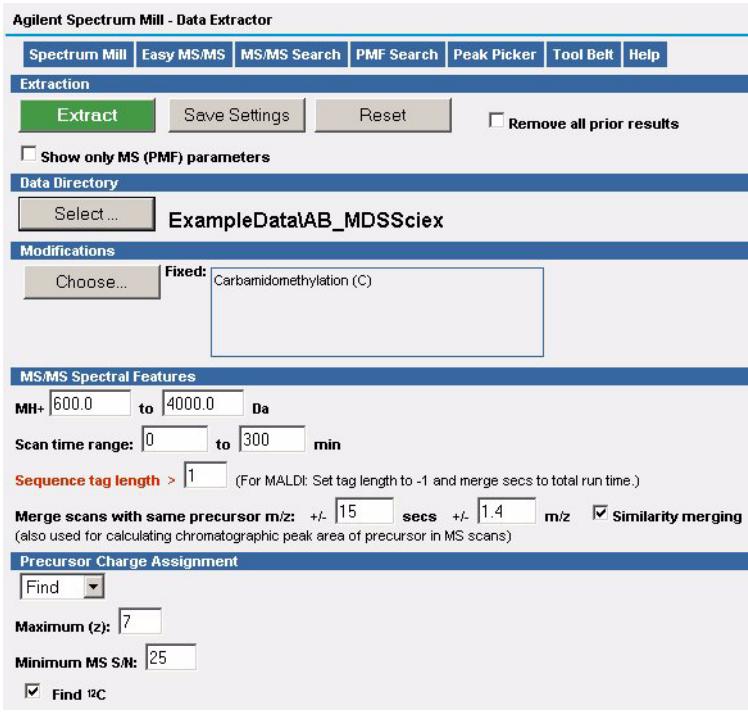

<span id="page-10-0"></span>**Figure 1** Settings for Data Extractor

#### **Exercise 3. Create indices for user-created database**

The Spectrum Mill workbench allows you to create and search user databases. In this exercise, you create indices for a user database so you can later search it.

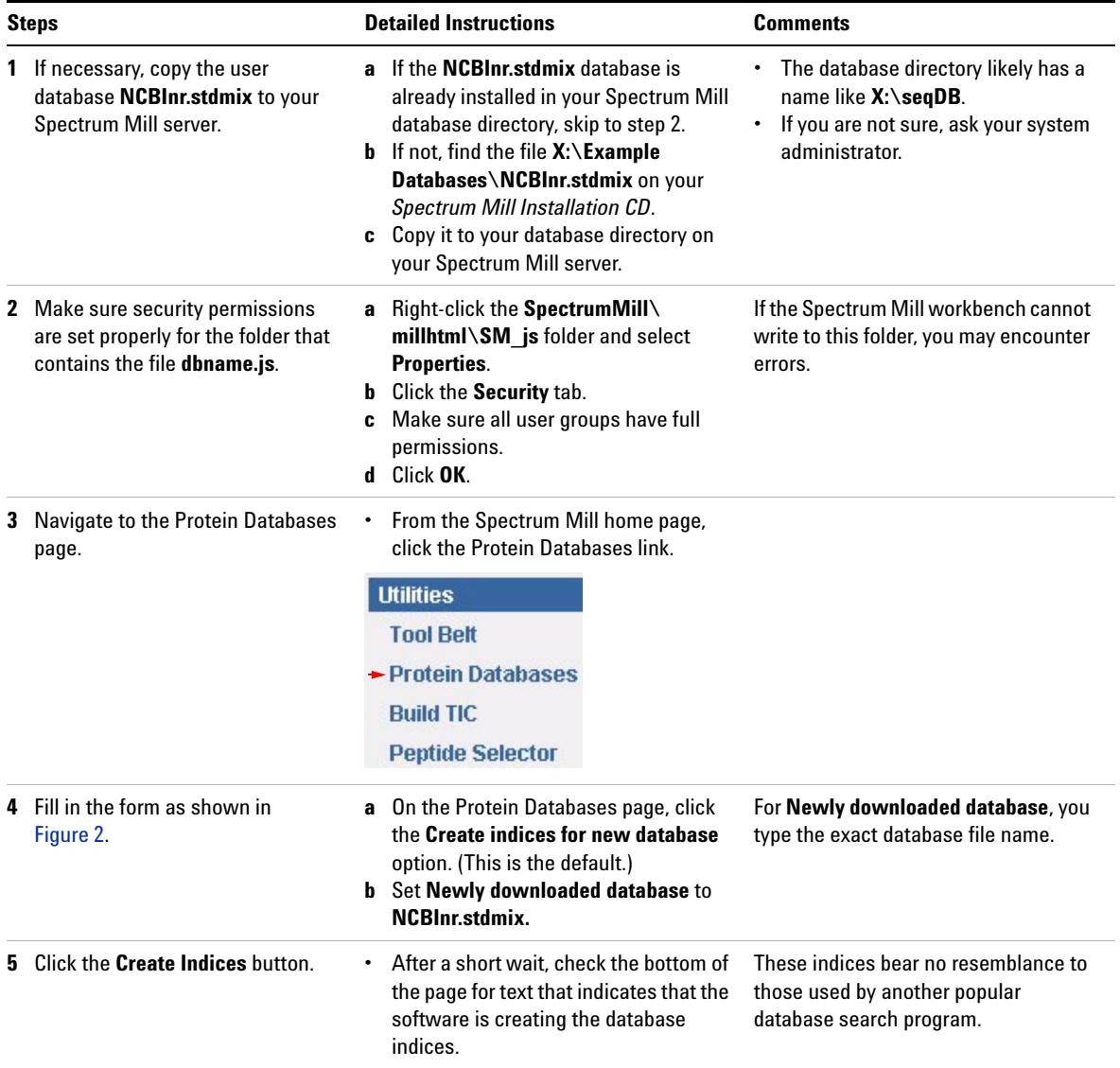

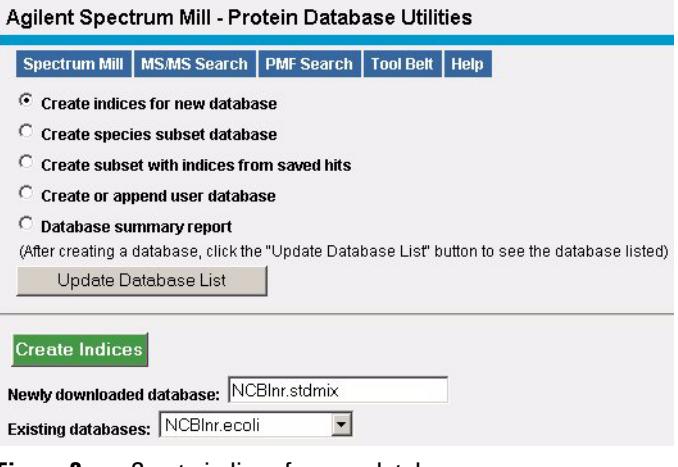

<span id="page-12-0"></span>**Figure 2** Create indices for user database

#### **Exercise 4. Run database searches**

After you have extracted your spectra and created indices for your user database, you are ready to search each spectrum against a protein or DNA database. As you process data with the Spectrum Mill workbench, you may iterate through multiple rounds of database search and results validation, with the goal of identifying as many spectra as possible. These exercises illustrate only a single identity mode search. In identity mode, the spectra must be consistent with the database sequence. When you process your own data, you might also search in variable modifications or homology mode, where spectra may show modifications relative to the database sequence.

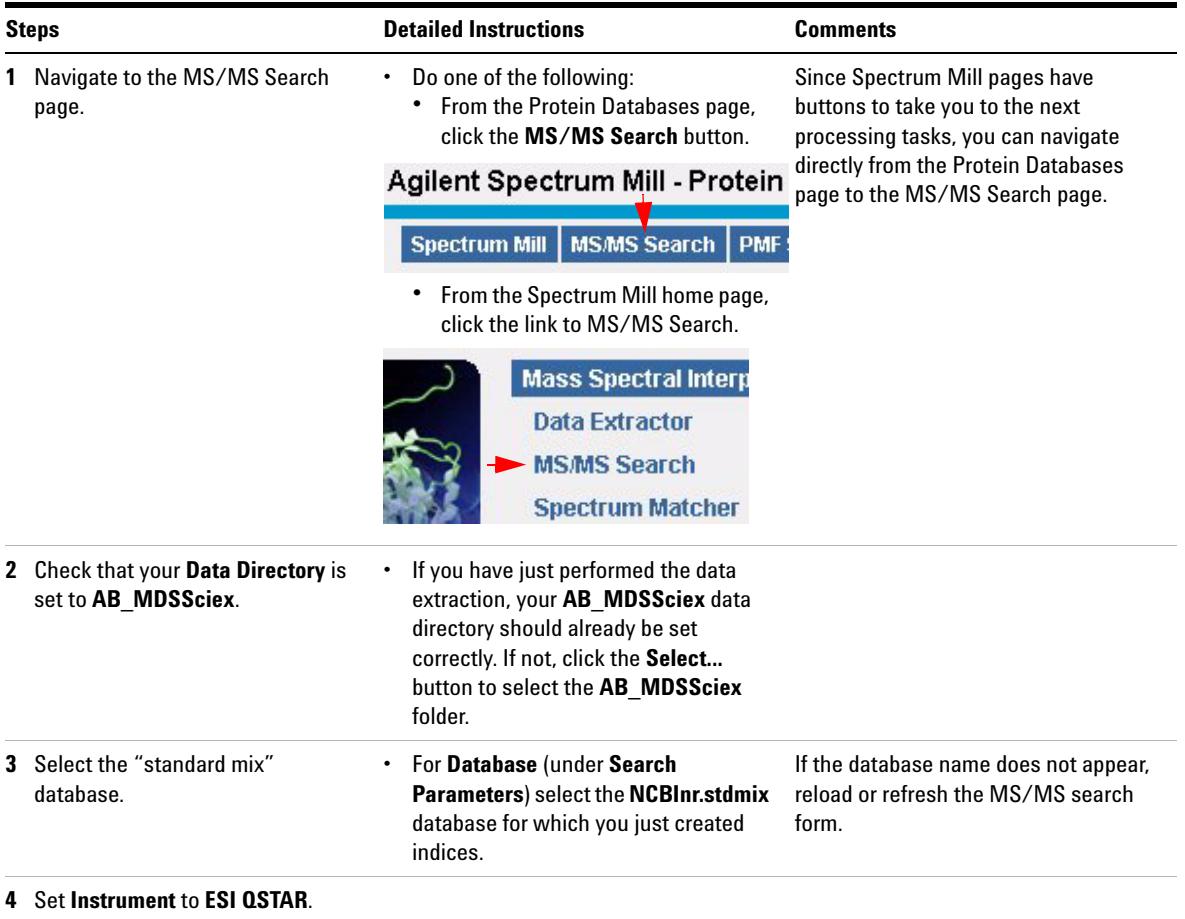

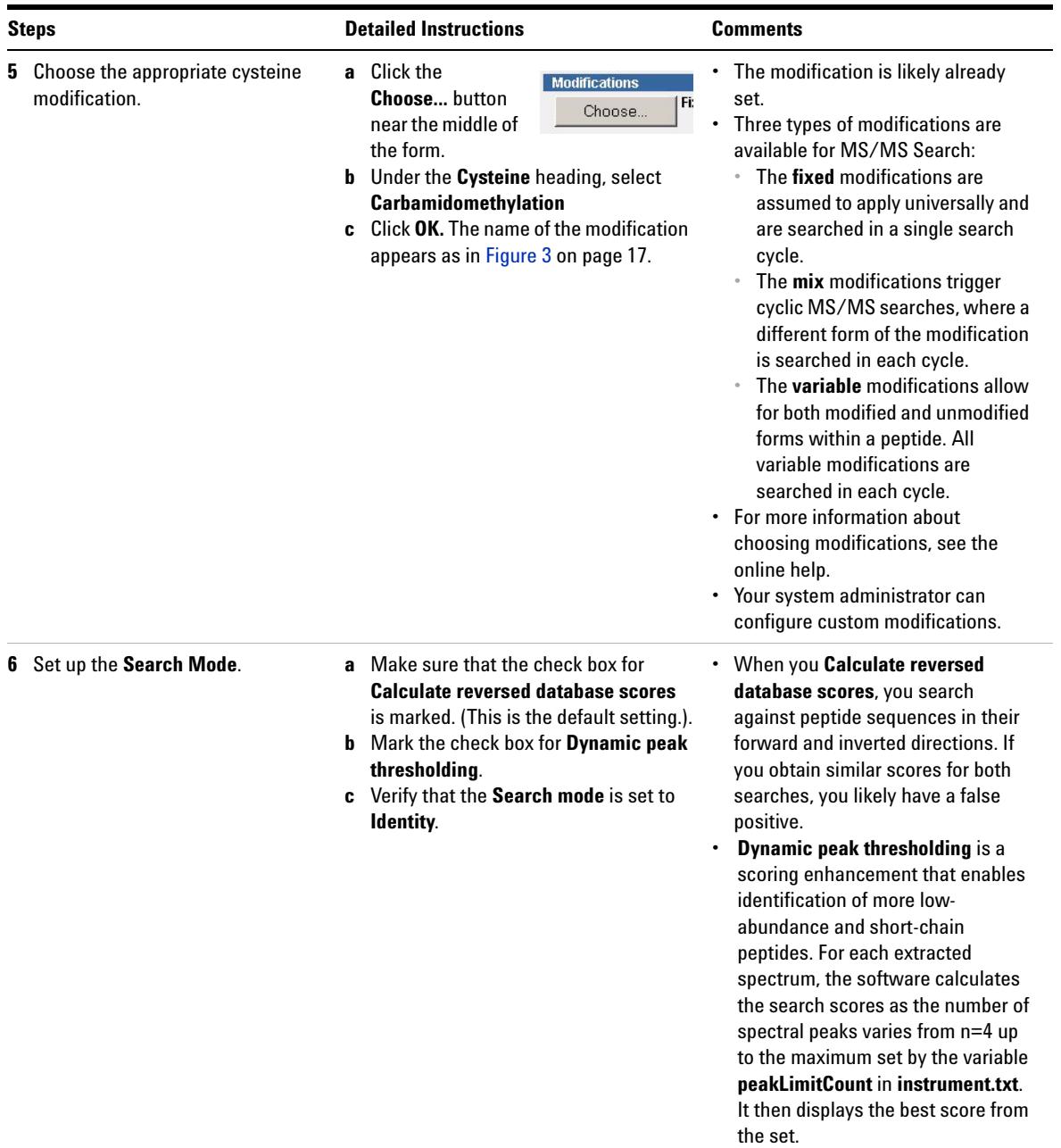

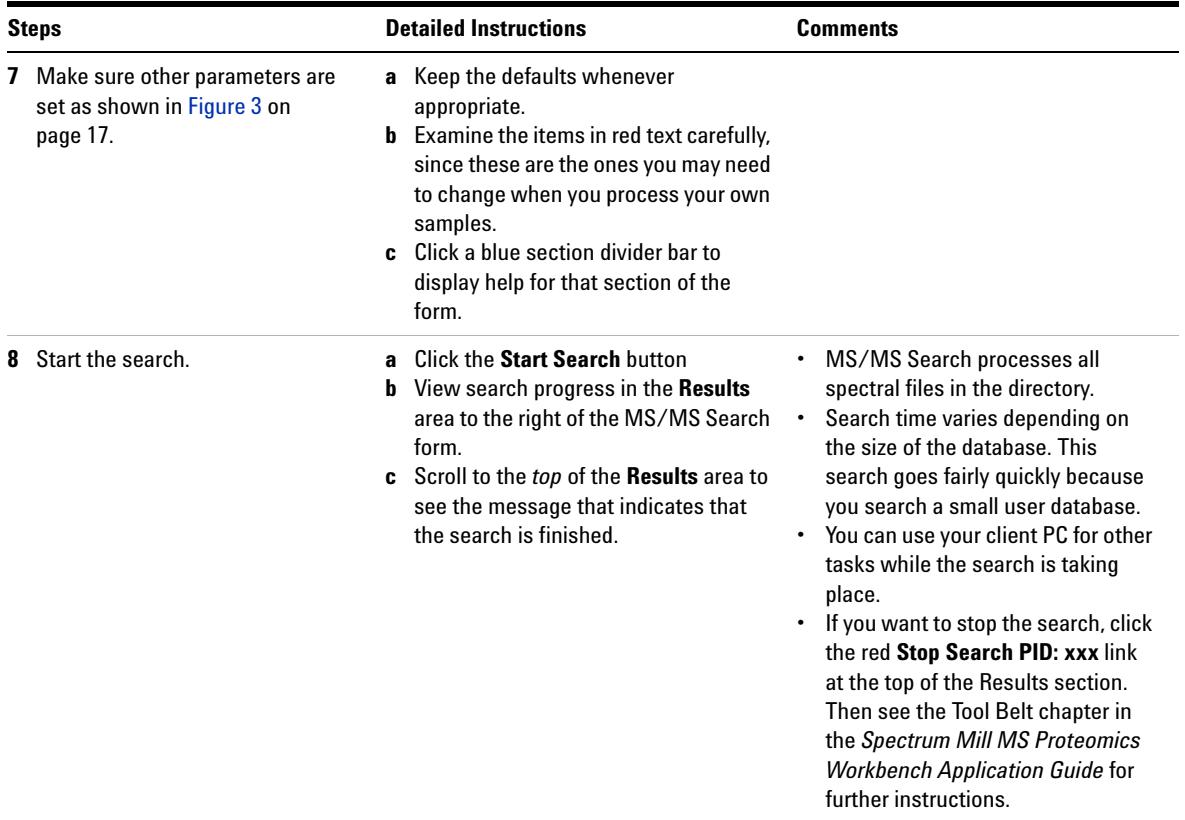

#### Agilent Spectrum Mill - MS/MS Search

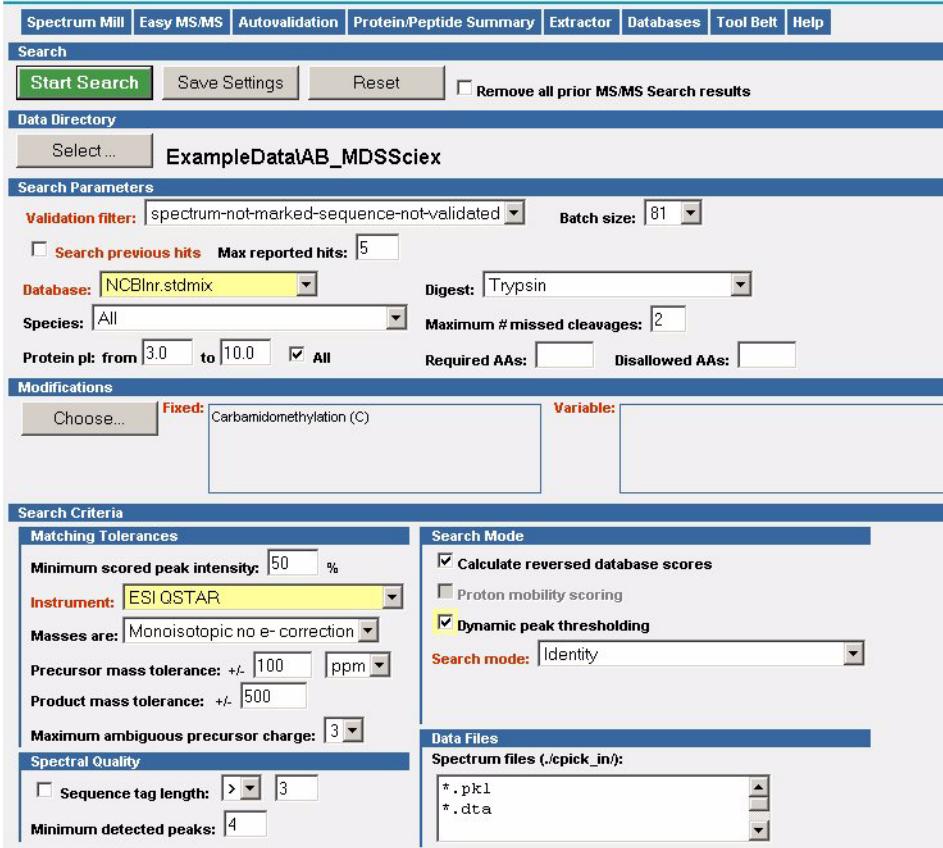

<span id="page-16-0"></span>**Figure 3** MS/MS Search settings

#### **Exercise 5. Run Autovalidation**

After you have completed a database search, you validate the good results. Validation means that you accept that the matches are correct.

The Spectrum Mill workbench provides a means for segregating search results that contain a valid interpretation of an MS/MS spectrum from those that do not. Results that are *not* validated can then be subjected to subsequent rounds of searches (against other databases or in variable modifications mode, for example). Results that *are* validated can be summarized in a results table.

The Spectrum Mill workbench provides two ways of validating results. One way uses the Autovalidation page, and is totally automated. You use this method only to validate the highest-scoring results—those that do not require manual review. The other method of validating uses the Protein/Peptide Summary page for manual review and validation. This exercise describes autovalidation. To learn more about manual validation, see the *Spectrum Mill MS Proteomics Workbench Application Guide*.

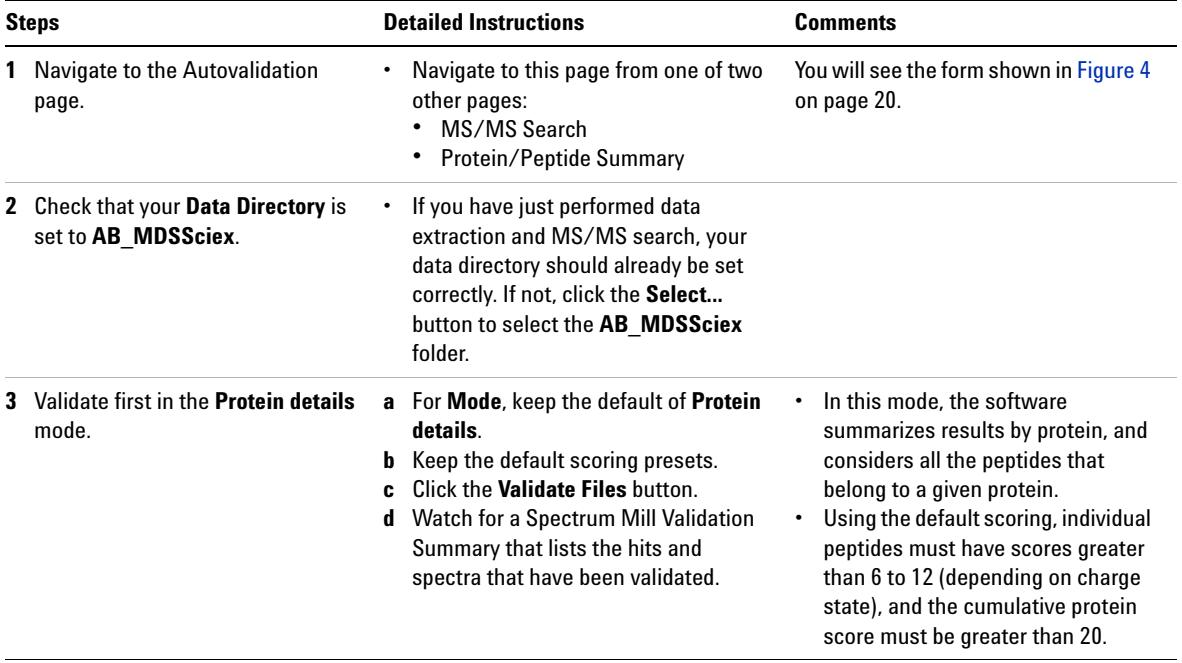

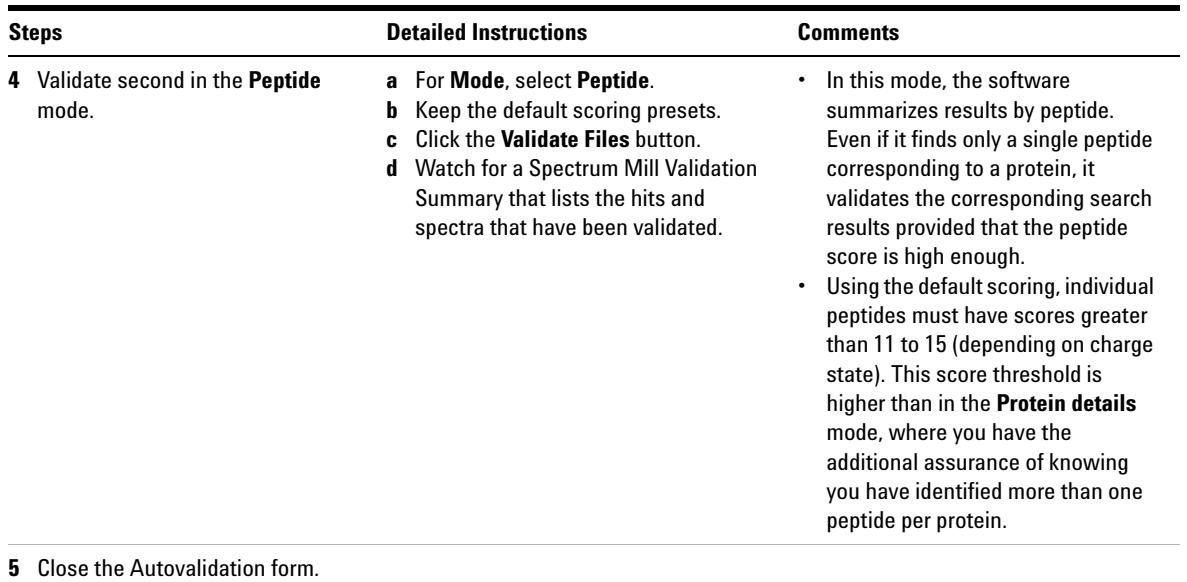

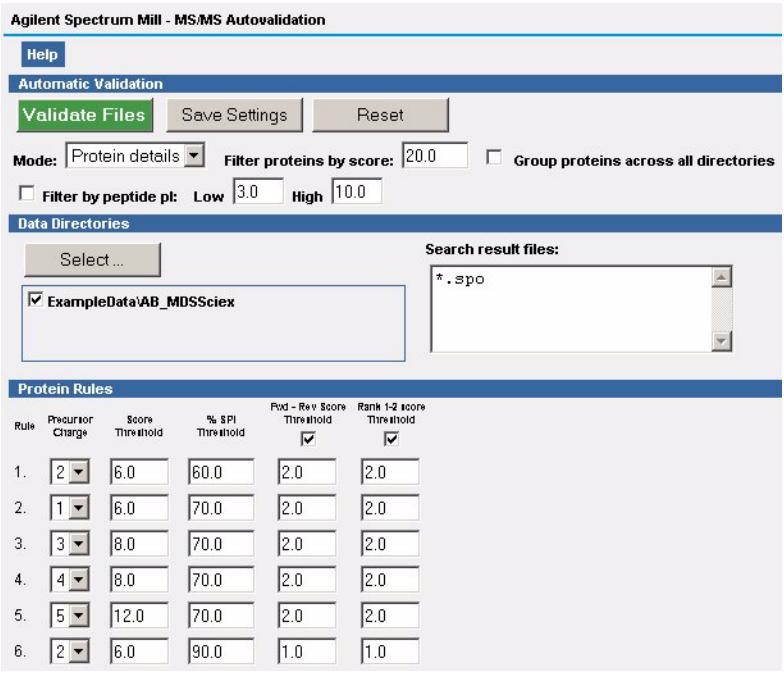

<span id="page-19-0"></span>**Figure 4** Autovalidation form

### **Exercise 6. Display valid database search results**

In this exercise, you summarize the results that you just automatically validated.

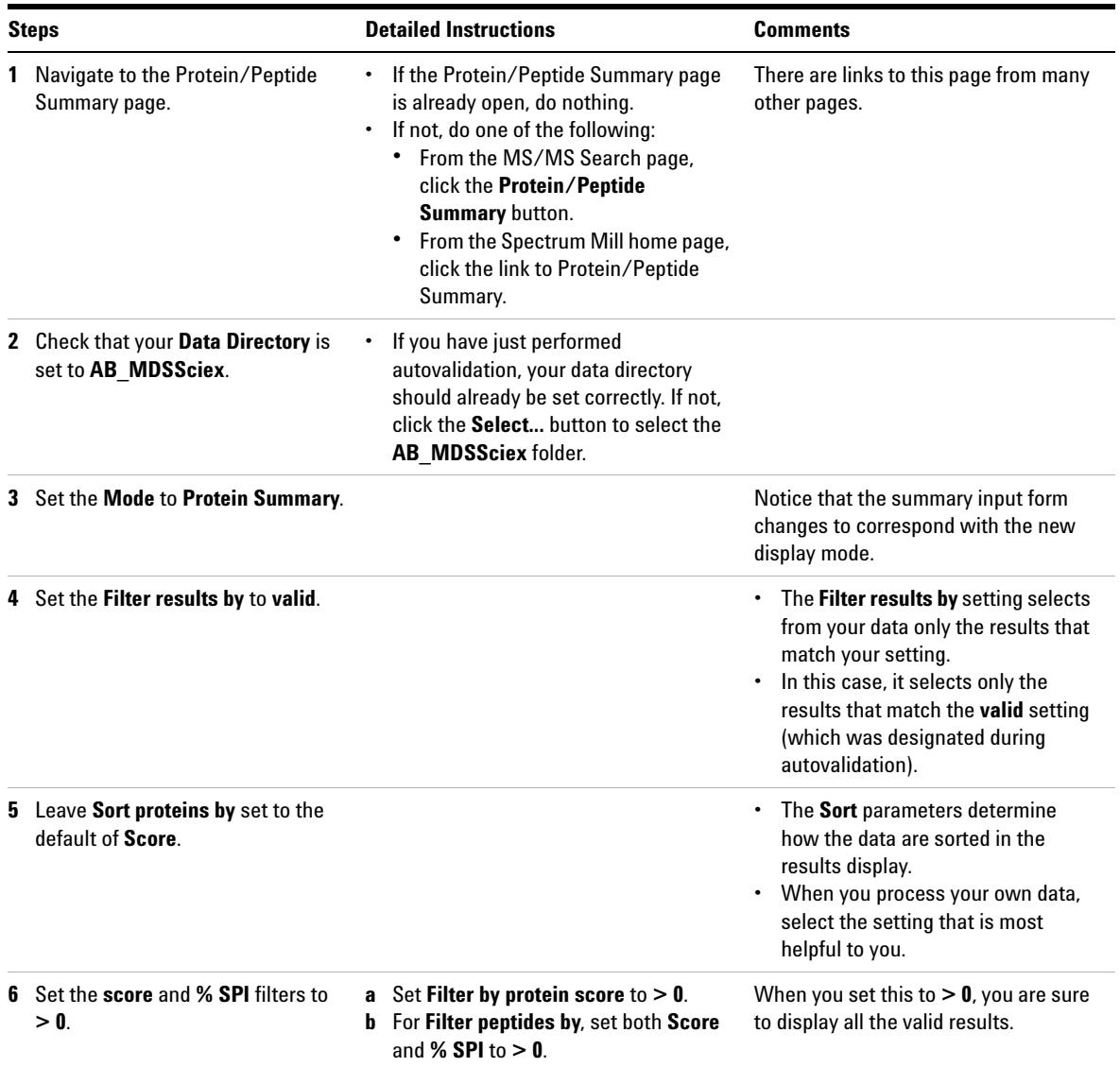

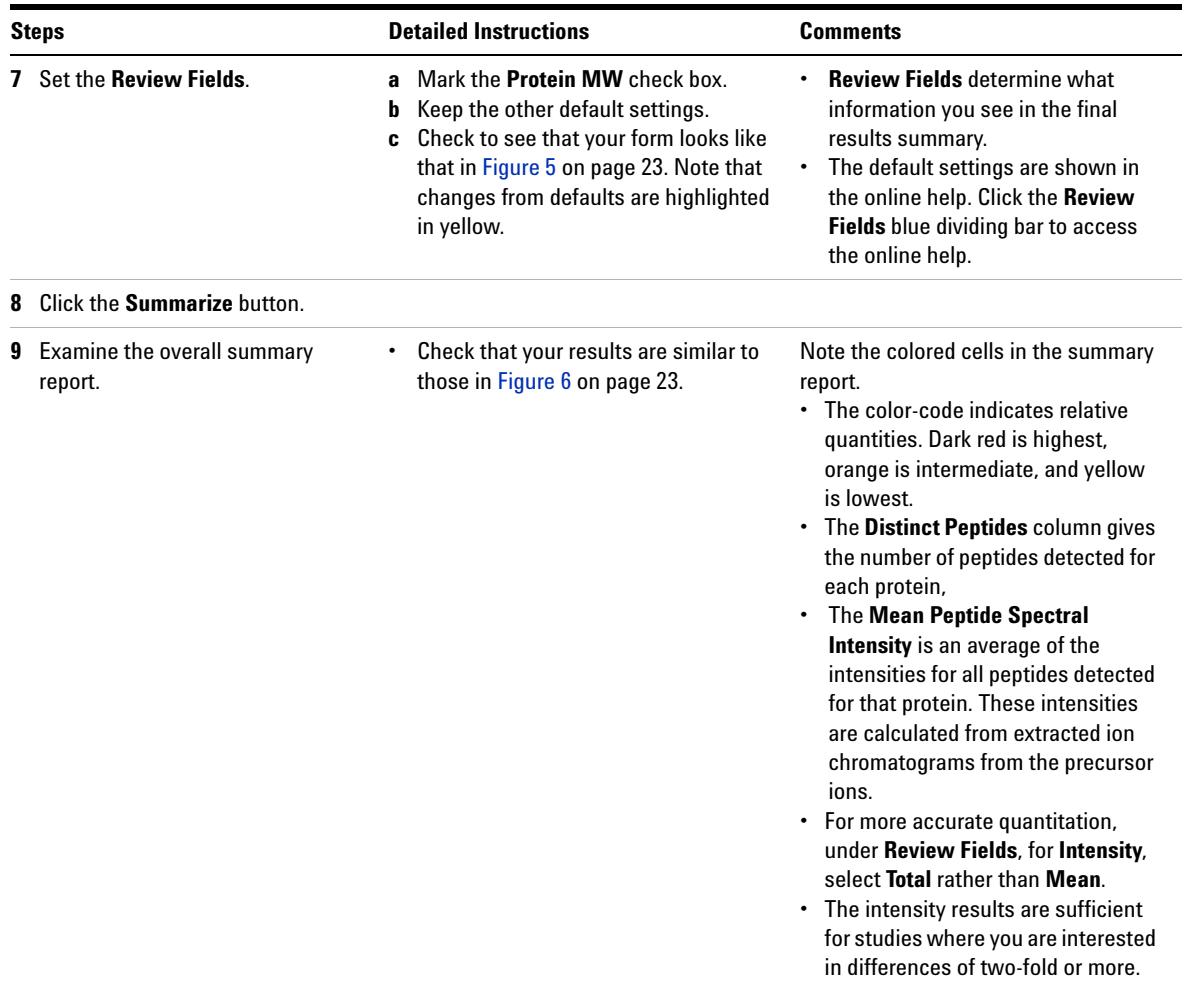

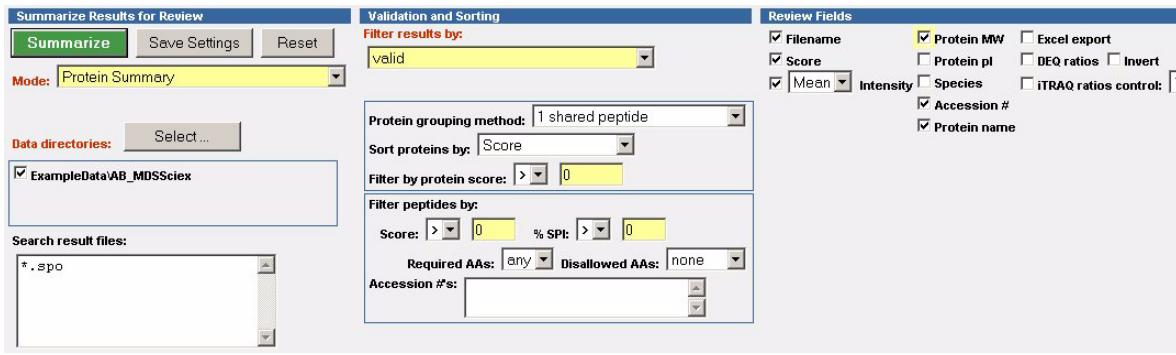

<span id="page-22-0"></span>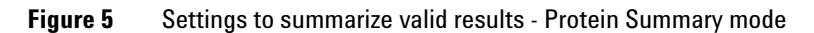

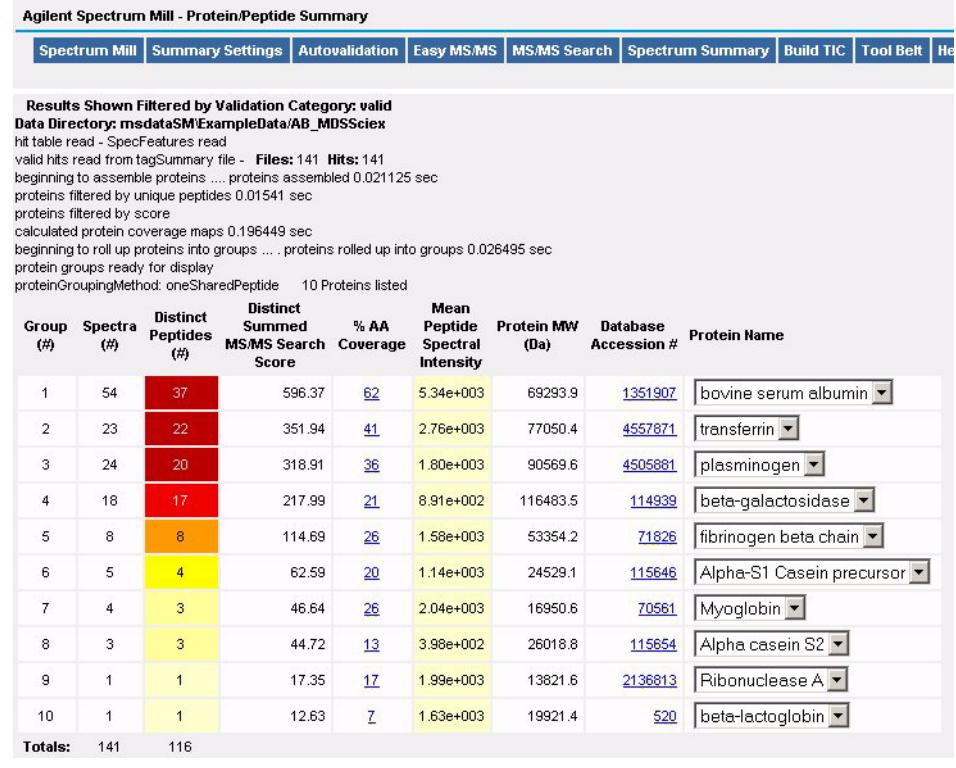

<span id="page-22-1"></span>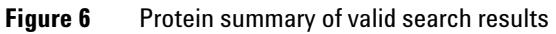

#### **www.agilent.com**

## **In this Book**

The *Quick Start Guide* presents first steps to use the Spectrum Mill Extractor for Applied Biosystems/MDS Sciex QSTAR Data Files.

© Agilent Technologies, Inc. 2007

Printed in USA Fifth edition, June 2007

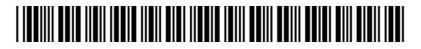

G2724-90005

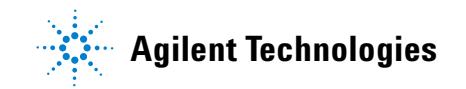